# Mastering Google Apps Script

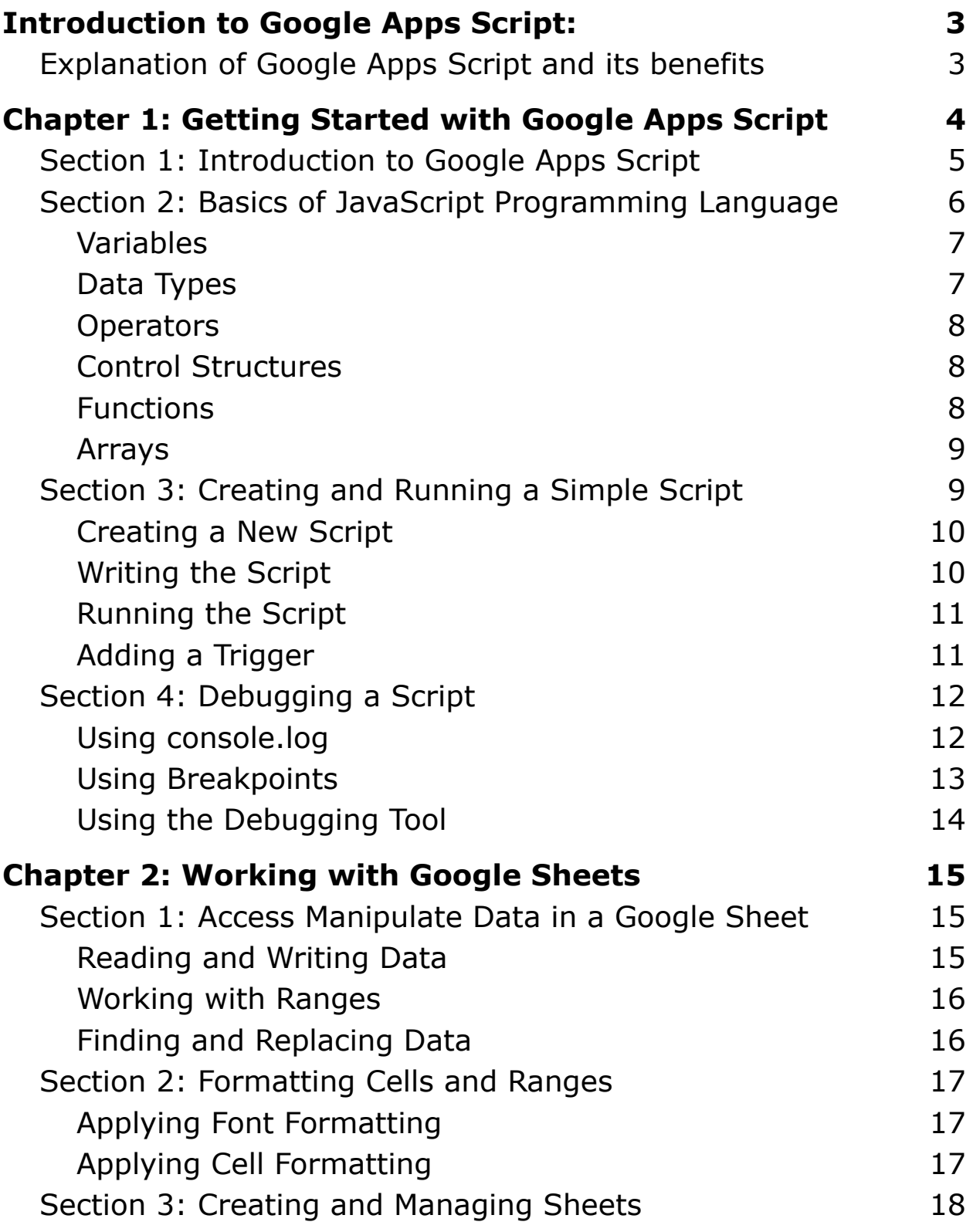

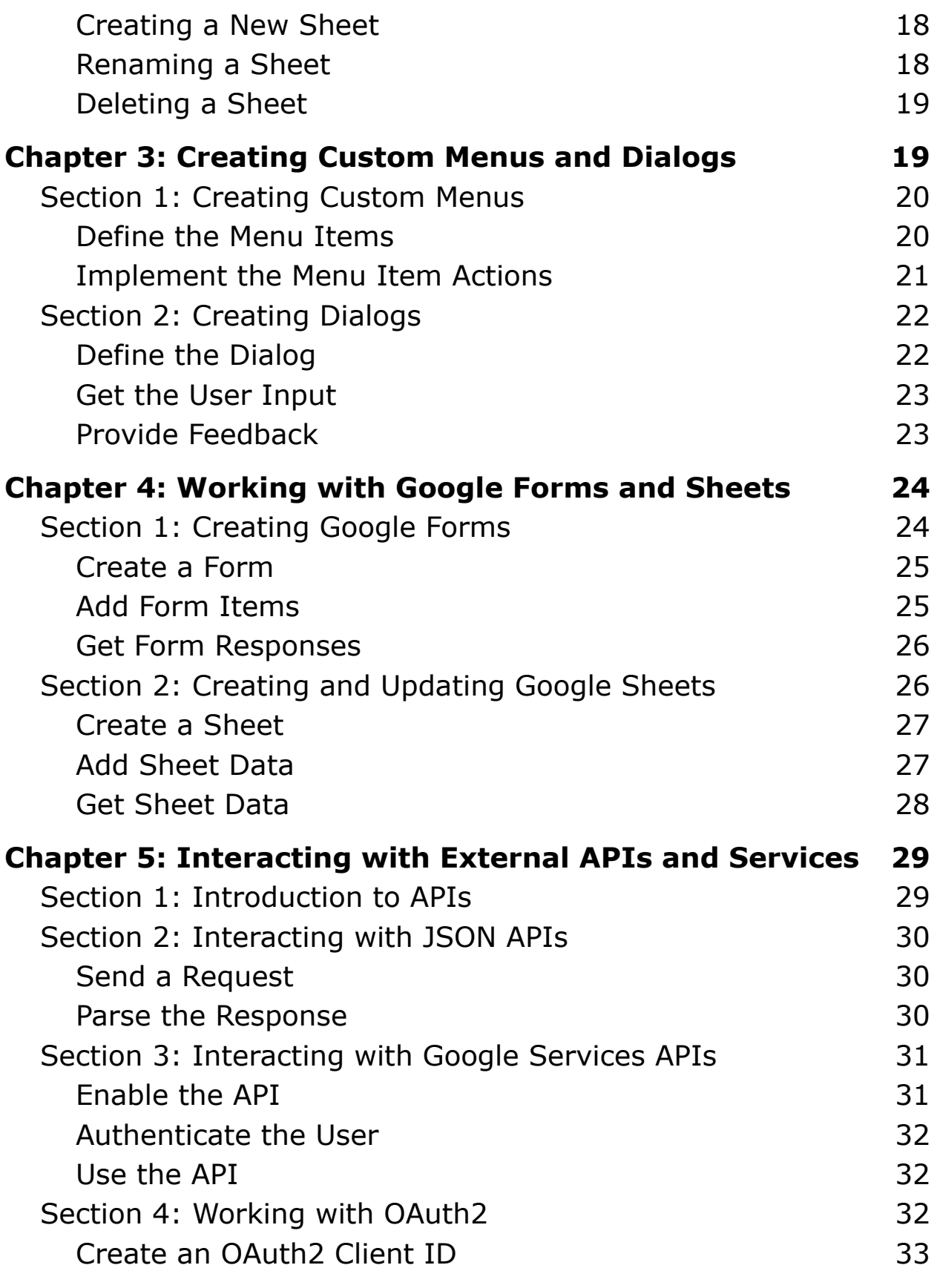

Laurence Svekis <https://basescripts.com/>

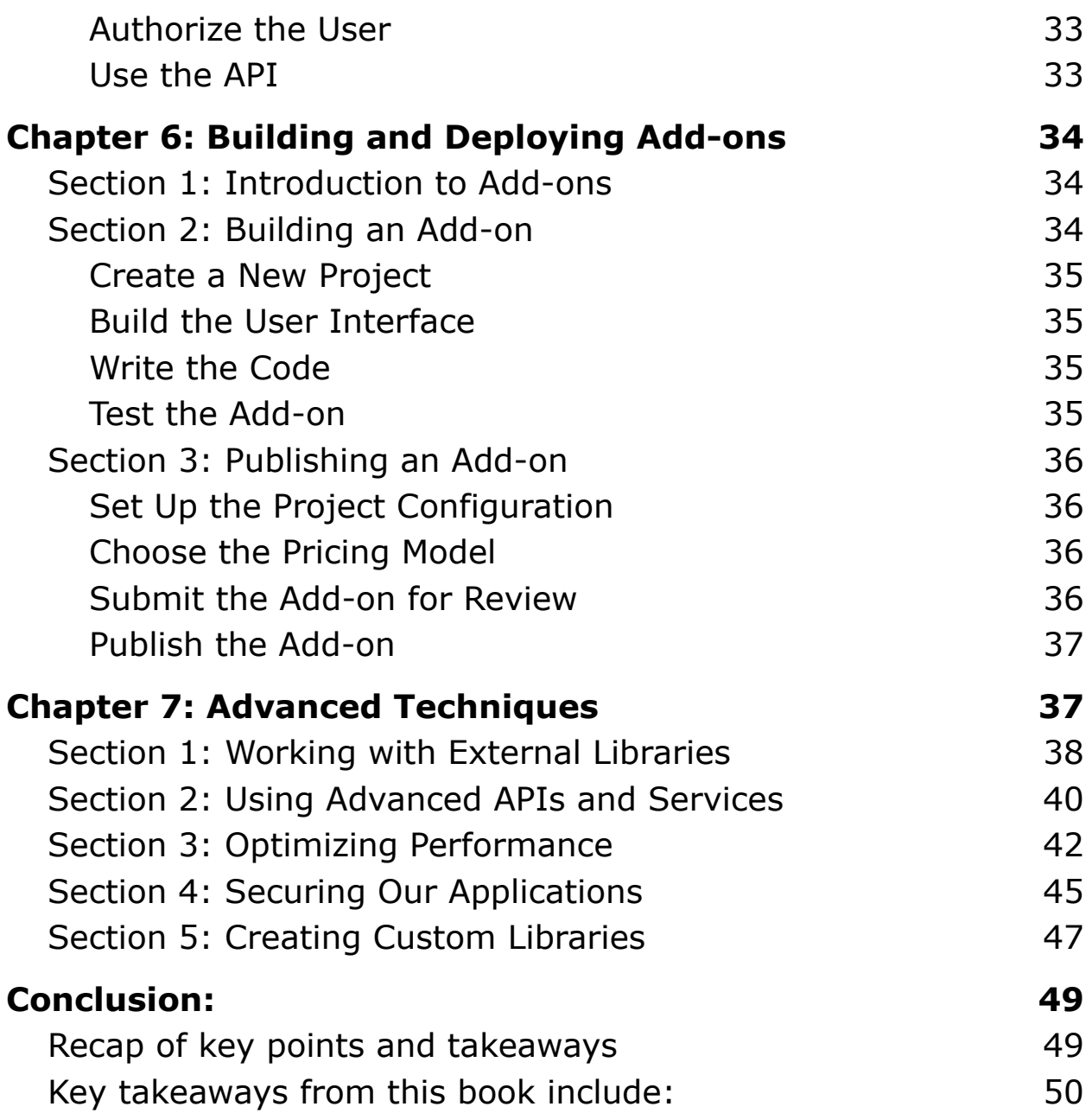

## <span id="page-3-0"></span>Introduction to Google Apps Script:

## <span id="page-3-1"></span>Explanation of Google Apps Script and its benefits

Google Apps Script is a scripting language based on JavaScript that allows users to automate tasks and create custom functionality in Google Workspace (formerly known as G Suite) applications such as Google Sheets, Google Docs, Google Slides, and Google Forms. It enables users to write code and create scripts that can automate repetitive tasks, streamline workflows, and interact with other web-based applications.

One of the key benefits of Google Apps Script is that it is fully integrated with Google Workspace applications. This means that users can leverage the existing features and data of these applications, as well as use the powerful APIs that Google provides, to create custom solutions. With Google Apps Script, users can extend the capabilities of Google Workspace and build custom add-ons to automate and streamline their workflows.

Google Apps Script is also very accessible and easy to use, as it is based on JavaScript, a popular and widely used programming language. Users can write and test their scripts directly within the Google Workspace applications, without the need for any additional tools or software. The built-in script editor and debugger also make it easy to create and test scripts.

Laurence Svekis <https://basescripts.com/>

Another key benefit of Google Apps Script is its flexibility. It can be used to create a wide range of custom solutions, from automating simple tasks such as data entry and formatting, to building complex add-ons and integrations with external APIs and services. It can also be used by a wide range of users, from beginners with no programming experience to experienced developers.

Overall, Google Apps Script is a powerful tool for users who want to automate tasks and create custom solutions in Google Workspace. It provides users with a flexible and accessible way to extend the functionality of their favorite Google applications and improve their productivity.

# <span id="page-4-0"></span>Chapter 1: Getting Started with Google Apps Script

- Introduction to the Google Apps Script editor
- Basics of JavaScript programming language
- Creating and running a simple script

In this chapter, we will provide an overview of Google Apps Script and the basic concepts of JavaScript programming language. We will also show you how to create and run a simple script.

## <span id="page-5-0"></span>Section 1: Introduction to Google Apps Script

In this section, we will introduce you to Google Apps Script and the various applications that can be extended using it. We will also discuss the benefits of using Google Apps Script, including its ability to automate tasks, enhance workflows, and create custom solutions.

Google Apps Script is a scripting language based on JavaScript that is used to extend the functionality of Google Workspace applications. With Google Apps Script, you can automate tasks, create custom workflows, and interact with external APIs and services.

One of the main benefits of Google Apps Script is its tight integration with Google Workspace applications. This means that you can access and manipulate the data in your Google Sheets, Docs, Slides, and Forms, as well as interact with other Google services like Gmail and Google Drive, all from within a single script.

Google Apps Script provides a range of features and capabilities that can help you to automate and streamline your work. For example, you can create custom functions and menus, add

triggers to execute scripts automatically, and build custom user interfaces using HTML and CSS.

Google Apps Script can also be used to interact with external APIs and services, such as sending emails through Gmail or accessing data from a third-party service like Trello or Salesforce.

One of the benefits of Google Apps Script is its accessibility. It is an easy-to-learn language, and the Google Workspace applications provide a built-in script editor that allows you to write, test, and run your scripts without the need for any additional software.

Overall, Google Apps Script is a powerful tool that can help you to automate and streamline your work, reduce errors, and improve your productivity. In the next section, we will cover the basic concepts of JavaScript programming language, which is the foundation of Google Apps Script.

<span id="page-6-0"></span>Section 2: Basics of JavaScript Programming Language In this section, we will cover the basic concepts of JavaScript programming language, including variables, data types, operators, control structures, functions, and arrays. We will also provide examples of how these concepts are used in Google Apps Script.

JavaScript is the programming language that Google Apps Script is based on. It is a powerful and versatile language that can be used to build a wide range of applications, from web-based games and animations to server-side applications.

In this section, we will cover the basic concepts of JavaScript programming language, including variables, data types, operators, control structures, functions, and arrays.

#### <span id="page-7-0"></span>Variables

A variable is a container that holds a value. In JavaScript, you can create a variable using the "var" keyword, followed by the variable name and the value. For example, "var  $x = 5$ ;" creates a variable called "x" and assigns it the value of 5.

### <span id="page-7-1"></span>Data Types

JavaScript has several data types, including numbers, strings, booleans, objects, and arrays. Numbers represent numerical values, strings represent text values, booleans represent true or false values, objects are used to represent complex data structures, and arrays are used to store collections of data.

### <span id="page-8-0"></span>**Operators**

Operators are used to perform mathematical and logical operations in JavaScript. Some common operators include + for addition, - for subtraction,  $*$  for multiplication, / for division, and % for modulo (remainder).

#### <span id="page-8-1"></span>Control Structures

Control structures are used to control the flow of a program. JavaScript has several control structures, including if/else statements, switch statements, and loops (for, while, and do/while). These structures allow you to make decisions based on conditions and to repeat actions multiple times.

#### <span id="page-8-2"></span>Functions

Functions are reusable blocks of code that perform a specific task. In JavaScript, you can define a function using the "function" keyword, followed by the function name and the code to be executed. For example, "function myFunction() { console.log('Hello, world!'); }" creates a function called "myFunction" that logs the message "Hello, world!" to the console.

### <span id="page-9-0"></span>Arrays

Arrays are used to store collections of data. In JavaScript, you can create an array using square brackets, with each element separated by a comma. For example, "var myArray  $=$  ['apple', 'banana', 'orange'];" creates an array called "myArray" that contains the values "apple", "banana", and "orange".

Understanding these basic concepts of JavaScript is essential for creating effective and efficient scripts in Google Apps Script. In the next section, we will apply these concepts to create and run a simple script in Google Apps Script.

<span id="page-9-1"></span>Section 3: Creating and Running a Simple Script

In this section, we will guide you through the process of creating a simple script using the Google Apps Script editor. We will show you how to create a new script, add code, and run it. We will also discuss the different ways in which a script can be executed, including manual execution and triggered execution.

In this section, we will create and run a simple script in Google Apps Script. The script will use basic JavaScript concepts to interact with a Google Sheet.

<span id="page-10-0"></span>Creating a New Script

To create a new script in Google Apps Script, you can open any Google Workspace application, such as Google Sheets or Google Docs, and go to the "Tools" menu. From there, select "Script editor" to open the Google Apps Script editor.

<span id="page-10-1"></span>Writing the Script

In the script editor, we can write our script. For this example, let's create a script that sets the value of cell A1 in a Google Sheet to "Hello, world!". Here is the code:

```
function myFunction() {
  var sheet =SpreadsheetApp.getActiveSpreadsheet().getSheetByName('S
heet1');
  sheet.getRange('A1').setValue('Hello, world!');
}
```
In this code, we first define a function called "myFunction". This function uses the "SpreadsheetApp" service to get the active spreadsheet and the "getSheetByName" method to get the sheet with the name "Sheet1". We then use the "getRange" method to

get the range of cell A1 and set its value using the "setValue" method.

### <span id="page-11-0"></span>Running the Script

To run the script, we can simply click the "Run" button in the toolbar or use the keyboard shortcut "Ctrl  $+ R$ " (Windows) or "Command + R" (Mac). This will execute the "myFunction" function and set the value of cell A1 to "Hello, world!".

### <span id="page-11-1"></span>Adding a Trigger

To make the script run automatically, we can add a trigger. Triggers are events that can automatically execute a script, such as a time-based trigger that runs the script every day at a specific time or a form submit trigger that runs the script when a Google Form is submitted.

To add a trigger, we can go to the "Edit" menu and select "Current project's triggers". From there, we can create a new trigger and specify the event that will trigger the script.

By following these steps, we have created and run a simple script in Google Apps Script. With the basic knowledge of JavaScript and the power of the Google Workspace applications, we can use

Google Apps Script to automate and streamline our work in many ways.

## <span id="page-12-0"></span>Section 4: Debugging a Script

In this section, we will discuss the various techniques used for debugging a script in Google Apps Script. We will show you how to use the built-in debugger, log messages, and error handling techniques to troubleshoot and fix errors in your code.

Debugging is an essential part of programming. It helps us identify and fix errors in our code, ensuring that our script works as intended. In this section, we will cover some techniques for debugging a script in Google Apps Script.

## <span id="page-12-1"></span>Using console.log

One of the most useful debugging techniques is using console.log. console.log is a method in JavaScript that outputs a message to the console. By using console.log in our script, we can see what is happening at each step of our code and identify where errors occur.

Here is an example of how to use console.log in our script: function myFunction() {

```
var sheet =
```
SpreadsheetApp.getActiveSpreadsheet().getSheetByName('S heet1'); console.log(sheet.getName()); sheet.getRange('A1').setValue('Hello, world!'); }

In this code, we added console.log to output the name of the sheet to the console. By checking the console, we can see the sheet name and verify that the sheet exists.

## <span id="page-13-0"></span>Using Breakpoints

Another debugging technique is using breakpoints. Breakpoints allow us to pause our script at a specific point and inspect the variables and values at that point. By using breakpoints, we can check if our variables are holding the correct values and if our code is executing as intended.

To add a breakpoint, we can click on the line number in the script editor. This will add a red dot to the line, indicating a breakpoint. When the script is run, it will pause at the breakpoint, and we can inspect the variables and values at that point.

### <span id="page-14-0"></span>Using the Debugging Tool

Google Apps Script also provides a built-in debugging tool that can help us identify and fix errors in our script. The debugging tool allows us to step through our code, view the current state of variables, and execute code line by line.

To use the debugging tool, we can click the "Debug" button in the toolbar or use the keyboard shortcut "Ctrl  $+$  Shift  $+$  Enter" (Windows) or "Command + Option + Enter" (Mac). This will open the debugger and allow us to step through our code.

By using these debugging techniques, we can identify and fix errors in our script and ensure that it works as intended. Debugging is an essential part of programming, and by mastering these techniques, we can become more efficient and effective programmers.

### Conclusion:

In this chapter, you learned the basics of Google Apps Script and how to create and run a simple script. You also learned about the basics of JavaScript programming language and the debugging techniques used to troubleshoot errors in your code. In the next chapter, we will discuss how to work with Google Sheets and perform basic automation tasks using Google Apps Script.

## <span id="page-15-0"></span>Chapter 2: Working with Google Sheets

- Manipulating and formatting data in a sheet
- Reading and writing data to and from a sheet
- Creating and using custom functions
- Implementing basic automation

In this chapter, we will explore how to work with Google Sheets using Google Apps Script. We will cover topics such as accessing and manipulating data in a Google Sheet, formatting cells and ranges, and creating and managing sheets.

## <span id="page-15-1"></span>Section 1: Access Manipulate Data in a Google Sheet

One of the most common tasks when working with Google Sheets is accessing and manipulating data in a sheet. In Google Apps Script, we can use the Spreadsheet service to do this. Here are some common tasks that we can perform:

#### <span id="page-15-2"></span>Reading and Writing Data

We can read and write data in a sheet using the getRange and setValue methods. For example, to get the value of a cell, we can use the getValue method:

```
var sheet =
SpreadsheetApp.getActiveSpreadsheet().getSheetByName('S
heet1');
var value = sheet.getRange('A1').getValue();
```
To set the value of a cell, we can use the setValue method:

```
sheet.getRange('A1').setValue('Hello, world!');
```
#### <span id="page-16-0"></span>Working with Ranges

Ranges allow us to work with a group of cells at once. We can use the getRange method to get a range of cells, and then use various methods to manipulate the range. For example, we can set the background color of a range using the setBackground method:

```
var range = sheet.getRange('A1:B2');
range.setBackground('blue');
```
#### <span id="page-16-1"></span>Finding and Replacing Data

We can use the find and replace methods to search for and replace data in a sheet. For example, to find a specific value and replace it with another value, we can use the replaceAll method:

```
sheet.getRange('A1:B2').createTextFinder('old
value').replaceAllWith('new value');
```
## <span id="page-17-0"></span>Section 2: Formatting Cells and Ranges

Formatting cells and ranges is an important part of working with Google Sheets. We can use the formatting methods in the Range class to apply formatting to cells and ranges. Here are some common formatting tasks:

## <span id="page-17-1"></span>Applying Font Formatting

We can use the setFontFamily, setFontStyle, and setFontSize methods to apply font formatting to cells and ranges. For example, to set the font family to Arial and the font size to 12, we can use the following code:

```
range.setFontFamily('Arial');
range.setFontSize(12);
```
### <span id="page-17-2"></span>Applying Cell Formatting

We can use the setNumberFormat and setBackground methods to apply formatting to cells. For example, to set the cell format to

currency and the background color to yellow, we can use the following code:

```
range.setNumberFormat('$0.00');
```

```
range.setBackground('yellow');
```
## <span id="page-18-0"></span>Section 3: Creating and Managing Sheets

We can use the methods in the Spreadsheet service to create and manage sheets in a Google Spreadsheet. Here are some common tasks:

```
Creating a New Sheet
```
To create a new sheet, we can use the insertSheet method:

```
var sheet =SpreadsheetApp.getActiveSpreadsheet().insertSheet();
sheet.setName('New Sheet');
```
<span id="page-18-2"></span>Renaming a Sheet

To rename a sheet, we can use the setName method:

```
var sheet =
```
SpreadsheetApp.getActiveSpreadsheet().getSheetByName('S heet1');

```
sheet.setName('New Name');
```
<span id="page-19-0"></span>Deleting a Sheet

To delete a sheet, we can use the deleteSheet method:

```
var sheet =SpreadsheetApp.getActiveSpreadsheet().getSheetByName('S
heet1');
SpreadsheetApp.getActiveSpreadsheet().deleteSheet(sheet
);
```
By mastering these concepts, we can efficiently and effectively work with Google Sheets using Google Apps Script. With the power of automation, we can save time and streamline our work processes

# <span id="page-19-1"></span>Chapter 3: Creating Custom Menus and Dialogs

- Adding custom menus and functions to a Google Sheets add-on
- Building and using custom dialogs and forms
- Implementing advanced automation with triggers and events

In this chapter, we will explore how to create custom menus and dialogs using Google Apps Script. Custom menus and dialogs can help us to enhance the user experience of our scripts and provide additional functionality to our users.

## <span id="page-20-0"></span>Section 1: Creating Custom Menus

Custom menus are a great way to organize the functionality of our script and provide quick access to common tasks. Here are the steps to create a custom menu:

### <span id="page-20-1"></span>Define the Menu Items

We can define the menu items that we want to include in our custom menu using the addMenu method. For example:

```
function onOpen() {
 var ui = SpreadsheetApp.getUi();
 ui.createMenu('My Menu')
      .addItem('Item 1'
,
'menuItem1')
```

```
.addItem('Item 2'
,
'menuItem2')
.addSeparator()
.addSubMenu(ui.createMenu('Sub Menu')
    .addItem('Item 3'
,
'menuItem3')
    .addItem('Item 4'
,
'menuItem4'))
.addToUi();
```
}

<span id="page-21-0"></span>Implement the Menu Item Actions

We need to implement the actions that will be triggered when the user clicks on a menu item. For example:

```
function menuItem1() {
  // Do something when Item 1 is clicked
}
function menuItem2() {
  // Do something when Item 2 is clicked
}
function menuItem3() {
  // Do something when Item 3 is clicked
}
```

```
function menuItem4() {
  // Do something when Item 4 is clicked
}
```
## <span id="page-22-0"></span>Section 2: Creating Dialogs

Dialogs are a great way to get input from the user and provide feedback on the status of our script. Here are the steps to create a dialog:

```
Define the Dialog
```
We can define the dialog using the createDialog method. For example:

```
function showDialog() {
 var ui = SpreadsheetApp.getUi();
 var dialog = ui.createDialog('My Dialog');
 var content = dialog.addPanel();
  content.addLabel('Enter your name:');
  content.addTextBox().setName('name');
 dialog.addButton('OK').addButton('Cancel');
 var response = dialog.show();
  if (response == ui.Button.OK) {
    var name = content.getControl('name').getValue();
```

```
https://basescripts.com/
```

```
ui.alert('Hello,
' + name + '!');
  }
}
```

```
Get the User Input
```
We can get the user input from the dialog using the getResponseText method. For example:

```
var response = dialog.show();
if (response == ui.Button.OK) {
  var name = content.getControl('name').getValue();
  ui.alert('Hello,
' + name + '!');
}
```
<span id="page-23-1"></span>Provide Feedback

We can provide feedback to the user using the showAlert method. For example:

```
ui.alert('Hello,
' + name + '!');
```
By creating custom menus and dialogs, we can provide additional functionality and an improved user experience to our scripts. With these techniques, we can create powerful and user-friendly scripts that meet the needs of our users.

# <span id="page-24-0"></span>Chapter 4: Working with Google Forms and Sheets

- Creating and manipulating Google Forms
- Reading and writing data from Google Forms to Sheets
- Building custom reports and dashboards

In this chapter, we will explore how to work with Google Forms and Sheets using Google Apps Script. Google Forms can be a great way to collect data from users, while Google Sheets can be used to store and analyze that data. With Google Apps Script, we can automate the process of creating and working with Google Forms and Sheets.

## <span id="page-24-1"></span>Section 1: Creating Google Forms

Here are the steps to create a Google Form using Google Apps Script:

<span id="page-25-0"></span>Create a Form

We can create a form using the FormApp.create method. For example:

```
function createForm() {
  var form = FormApp.create('My Form');
}
```

```
Add Form Items
```
We can add form items, such as questions and sections, using the various add\* methods of the form object. For example:

```
function createForm() {
  var form = FormApp.create('My Form');
  form.addTextItem().setTitle('What is your name?');
  form.addMultipleChoiceItem()
      .setTitle('What is your favorite color?')
      .setChoices([
        form.createChoice('Red'),
        form.createChoice('Green'),
        form.createChoice('Blue')
      ]);
}
```
<span id="page-26-0"></span>Get Form Responses

We can get the responses to our form using the getResponses method. For example:

```
function getFormResponses() {
  var form = FormApp.openById('form-id');
  var responses = form.getResponses();
  for (var i = 0; i \lt responses. length; i++) {
    var response = responses[i];
    var itemResponses = response.getItemResponses();
    for (var j = 0; j < itemResponses.length; j++) {
      var itemResponse = itemResponses[j];
      var question = itemResponse.getItem().getTitle();
      var answer = itemResponse.getResponse();
      Logger.log(question + ': ' + answer);
    }
  }
}
```
<span id="page-26-1"></span>Section 2: Creating and Updating Google Sheets Here are the steps to create and update a Google Sheet using Google Apps Script:

<span id="page-27-0"></span>Create a Sheet

We can create a sheet using the SpreadsheetApp.create method. For example:

```
function createSheet() {
  var sheet = SpreadsheetApp.create('My Sheet');
}
```

```
Add Sheet Data
```
We can add data to our sheet using the various setValue methods of the sheet object. For example:

```
function addSheetData() {
  var sheet =SpreadsheetApp.openById('sheet-id').getSheets()[0];
  sheet.getRange('A1').setValue('Name');
  sheet.getRange('B1').setValue('Color');
  sheet.getRange('A2').setValue('Alice');
  sheet.getRange('B2').setValue('Red');
  sheet.getRange('A3').setValue('Bob');
  sheet.getRange('B3').setValue('Green');
```
}

#### <span id="page-28-0"></span>Get Sheet Data

We can get the data from our sheet using the various getValue methods of the sheet object. For example:

```
function getSheetData() {
  var sheet =
SpreadsheetApp.openById('sheet-id').getSheets()[0];
  var data = sheet.getDataRange().getValues();
  for (var i = 0; i < data.length; i++) {
    var name = data[i][0];
    var color = data[i][1];
    Logger.log(name + ': ' + color);
  }
}
```
By creating and working with Google Forms and Sheets, we can collect and store data in an organized way. With Google Apps Script, we can automate the process of creating and working with these tools, making it easy to manage and analyze large amounts of data.

# <span id="page-29-0"></span>Chapter 5: Interacting with External APIs and Services

- Introduction to APIs and how to use them in Google Apps **Script**
- Making API requests and parsing responses
- Creating a custom integration with third-party services like Trello or Slack

In this chapter, we will explore how to interact with external APIs and services using Google Apps Script. By using APIs, we can integrate our Google Apps Script projects with various web services and access a wide range of data and functionalities.

## <span id="page-29-1"></span>Section 1: Introduction to APIs

API stands for Application Programming Interface. It allows two different systems to communicate with each other. By using APIs, we can integrate external services into our applications or scripts.

APIs can return data in various formats such as JSON, XML, or CSV. We can use the built-in methods of Google Apps Script, such as UrlFetchApp, to send requests to an API and retrieve data.

```
Section 2: Interacting with JSON APIs
```
Here are the steps to interact with a JSON API using Google Apps Script:

```
Send a Request
```
We can send a request to an API using the UrlFetchApp.fetch method. For example:

```
function sendRequest() {
  var response =
UrlFetchApp.fetch('https://jsonplaceholder.typicode.com
/todos/1');
  var json = response.getContentText();
}
```
<span id="page-30-2"></span>Parse the Response

We can parse the JSON response using the JSON.parse method. For example:

```
function parseResponse() {
  var response =
UrlFetchApp.fetch('https://jsonplaceholder.typicode.com
/todos/1');
```

```
var json = response.getContentText();
  var data = JSON.parse(json);
  Logger.log(data.userId);
  Logger.log(data.title);
}
```
## <span id="page-31-0"></span>Section 3: Interacting with Google Services APIs

Google provides various APIs for its services such as Google Drive, Google Calendar, and Google Maps. By using these APIs, we can integrate Google services with our Google Apps Script projects.

Here are the steps to interact with a Google service API using Google Apps Script:

#### <span id="page-31-1"></span>Enable the API

We need to enable the API for the service we want to use. We can do this by going to the Google Cloud Console and creating a new project, then enabling the desired API.

### <span id="page-32-0"></span>Authenticate the User

We need to authenticate the user before accessing the API. We can use the built-in methods of Google Apps Script, such as ScriptApp.getOAuthToken, to authenticate the user.

### <span id="page-32-1"></span>Use the API

We can use the API by sending requests and receiving responses. We can use the built-in methods of Google Apps Script, such as UrlFetchApp.fetch, to send requests and receive responses.

## <span id="page-32-2"></span>Section 4: Working with OAuth2

OAuth2 is an authentication framework that allows us to access various APIs without having to provide our login credentials. By using OAuth2, we can authenticate the user and allow them to access the API securely.

Here are the steps to work with OAuth2 using Google Apps Script:

### <span id="page-33-0"></span>Create an OAuth2 Client ID

We need to create an OAuth2 client ID for our project. We can do this by going to the Google Cloud Console and creating a new project, then creating a new OAuth2 client ID.

### <span id="page-33-1"></span>Authorize the User

We need to authorize the user to access the API. We can use the built-in methods of Google Apps Script, such as ScriptApp.getAuthorizationInfo, to authorize the user.

#### <span id="page-33-2"></span>Use the API

We can use the API by sending requests and receiving responses. We can use the built-in methods of Google Apps Script, such as UrlFetchApp.fetch, to send requests and receive responses.

By interacting with external APIs and services, we can extend the functionalities of our Google Apps Script projects and access a wide range of data and functionalities. With the built-in methods of Google Apps Script, such as UrlFetchApp, and by using OAuth2, we can securely access and use external APIs and services.

## <span id="page-34-0"></span>Chapter 6: Building and Deploying Add-ons

- Packaging and publishing an add-on for Google Workspace
- Setting up a testing and development environment
- Best practices for building and maintaining add-ons

In this chapter, we will explore how to build and deploy add-ons for Google Apps. An add-on is an application that extends the functionality of a Google App, such as Google Sheets or Google Docs. With add-ons, we can create custom tools and features that are not available in the standard Google Apps.

## <span id="page-34-1"></span>Section 1: Introduction to Add-ons

Add-ons are built using Google Apps Script and can be created for various Google Apps such as Google Sheets, Google Docs, and Google Forms. An add-on can be installed from the G Suite Marketplace or by using the Add-ons menu in a Google App.

## <span id="page-34-2"></span>Section 2: Building an Add-on

Here are the steps to build an add-on using Google Apps Script:

#### <span id="page-35-0"></span>Create a New Project

We can create a new project in the Google Apps Script editor and select the Add-on type as the project type.

#### <span id="page-35-1"></span>Build the User Interface

We can use the HTML service to build the user interface for the add-on. The HTML service provides a way to create custom user interfaces using HTML, CSS, and JavaScript.

#### <span id="page-35-2"></span>Write the Code

We can write the code for the add-on using Google Apps Script. The code can interact with the Google Apps and the external APIs and services to implement the functionalities of the add-on.

#### <span id="page-35-3"></span>Test the Add-on

We can test the add-on using the Test as add-on feature in the Google Apps Script editor. This feature allows us to test the add-on in the context of the Google App it was built for.

## <span id="page-36-0"></span>Section 3: Publishing an Add-on

Here are the steps to publish an add-on to the G Suite Marketplace:

## <span id="page-36-1"></span>Set Up the Project Configuration

We need to set up the project configuration in the Google Cloud Console. This includes adding the details of the add-on such as the name, description, and logo.

### <span id="page-36-2"></span>Choose the Pricing Model

We need to choose the pricing model for the add-on. We can choose from Free, Paid, or Subscription.

#### <span id="page-36-3"></span>Submit the Add-on for Review

We need to submit the add-on for review by the Google Apps Marketplace team. The review process includes testing the add-on for security, functionality, and compliance with the marketplace policies.

### <span id="page-37-0"></span>Publish the Add-on

Once the add-on is approved, we can publish it to the G Suite Marketplace. Users can then install the add-on and use it within their Google Apps.

By building and deploying add-ons, we can create custom tools and features that are tailored to our specific needs. With Google Apps Script, we can easily create add-ons for various Google Apps and deploy them to the G Suite Marketplace for other users to install and use.

## <span id="page-37-1"></span>Chapter 7: Advanced Techniques

- Tips for improving performance and reducing errors
- Using advanced Google Apps Script services like Calendar or Drive
- Developing with OAuth and deploying to other users

In this chapter, we will explore advanced techniques for working with Google Apps Script. These techniques can help us build more complex applications and make our code more efficient and effective.

## <span id="page-38-0"></span>Section 1: Working with External Libraries

Google Apps Script allows us to use external libraries and frameworks in our code. This can help us simplify our code, add new features, and improve performance. We can use the Google Apps Script library manager to add external libraries to our projects.

Using the built-in library manager: Google Apps Script includes a library manager that allows us to include libraries from various sources such as GitHub and Google Developers. We can access the library manager by clicking on the "Resources" menu and selecting "Libraries." Once we have added a library to our project, we can use its functions and methods as if they were part of our project.

Including a script file: We can also include an external script file in our project by copying and pasting its code directly into our project. This approach is useful when we want to use a small script or a script that is not available as a library.

Using an external service: We can also use an external service such as Zapier or IFTTT to trigger a script in our Google Apps Script project. This approach is useful when we want to automate a process that involves external data or services.

When using external libraries, it is important to keep in mind the following best practices:

Only use libraries that are from trusted sources: We should only use libraries that are from trusted sources such as Google Developers or reputable GitHub repositories. Using untrusted libraries can introduce security risks and lead to unexpected behavior in our project.

Keep libraries up-to-date: We should regularly check for updates to the libraries we are using and update them when necessary. Keeping libraries up-to-date can help us take advantage of new features and bug fixes.

Use libraries that are relevant to our project: We should only use libraries that are relevant to our project and that provide the functionality we need. Using unnecessary libraries can add unnecessary complexity to our code.

By using external libraries in our projects, we can simplify our code, reduce duplication, and improve maintainability. We should only use libraries from trusted sources, keep them up-to-date, and use only the libraries that are relevant to our project.

## <span id="page-40-0"></span>Section 2: Using Advanced APIs and Services

Google Apps Script provides access to various advanced APIs and services that can be used to build powerful applications. We can use these APIs and services to interact with other Google services such as Google Drive and Google Calendar, as well as with external APIs and services.

Google Apps Script provides access to various advanced APIs and services that can be used to build powerful applications. These APIs and services allow us to interact with other Google services such as Google Drive, Google Calendar, and Google Sheets, as well as with external APIs and services. In this section, we will explore some of the advanced APIs and services that are available in Google Apps Script.

Google Drive API: The Google Drive API allows us to create, read, update, and delete files and folders in Google Drive. This API can be useful for automating tasks such as creating new files, copying files, and sharing files with specific users.

Google Calendar API: The Google Calendar API allows us to create, read, update, and delete events in Google Calendar. This API can be useful for automating tasks such as creating events, sending reminders, and updating events based on external data. Google Sheets API: The Google Sheets API allows us to interact with the data in Google Sheets. This API can be useful for automating tasks such as importing data from external sources, updating data in Google Sheets, and exporting data to other formats.

External APIs and Services: In addition to the APIs provided by Google, we can also use external APIs and services in our Google Apps Script projects. For example, we can use the Twitter API to post tweets, the Slack API to send messages to a Slack channel, or the Stripe API to process payments.

To use these advanced APIs and services, we need to authenticate our Google Apps Script project. We can do this by creating credentials in the Google Cloud Platform Console and then using them in our project. Once we have authenticated our project, we can use the APIs and services in our code by making HTTP requests to their endpoints.

When using advanced APIs and services in our Google Apps Script projects, it is important to keep in mind the following best practices:

Use caching to minimize API requests: We should use caching to minimize the number of API requests we make to external

services. This can help reduce the load on the external service and improve the performance of our code.

Handle errors and exceptions: We should handle errors and exceptions that may occur when making requests to external APIs and services. This can help ensure that our code continues to run correctly even when unexpected errors occur.

Respect rate limits and quotas: We should respect the rate limits and quotas imposed by external APIs and services. Violating these limits can result in our API access being suspended or terminated.

By using the advanced APIs and services available in Google Apps Script, we can build powerful applications that interact with other Google services and external APIs and services. We should use caching to minimize API requests, handle errors and exceptions, and respect rate limits and quotas to ensure that our code runs correctly and reliably.

## <span id="page-42-0"></span>Section 3: Optimizing Performance

As our applications become more complex, it is important to optimize the performance of our code. We can use various techniques to optimize the performance of our code, such as caching data, minimizing API requests, and optimizing loops and conditionals.

In Google Apps Script, optimizing performance is important for creating efficient and scalable applications. In this section, we will discuss some best practices for optimizing performance in our scripts.

Minimize API requests: We should aim to minimize the number of API requests we make to external services such as Google Drive, Google Sheets, and external APIs. This can be achieved by using caching to store results that are frequently accessed, as well as by batching multiple requests into a single API call when possible.

Use efficient code: Writing efficient and optimized code is key to improving performance. We should avoid using inefficient functions, such as those that make multiple calls to an API when one call would suffice. We should also avoid using loops when possible, as they can be slow and resource-intensive.

Use triggers wisely: Triggers can be used to automatically run scripts at specified intervals or in response to certain events. However, using too many triggers can result in slower performance and increased resource usage. We should use triggers wisely, only creating them when necessary and deleting them when no longer needed.

Optimize loops: When using loops in our scripts, we should try to minimize the number of iterations and avoid making API requests within the loop if possible. We can also use techniques such as loop unrolling, which involves combining multiple iterations of a loop into a single statement, to improve performance.

Use the best data structure: Using the appropriate data structure for a specific task can significantly improve performance. For example, using an array instead of an object can be faster for certain operations, while using a hash table can improve search performance.

Measure and analyze performance: We should regularly measure and analyze the performance of our scripts using the Apps Script dashboard and other profiling tools. This can help identify performance bottlenecks and areas for optimization.

By following these best practices, we can optimize the performance of our Google Apps Script projects, resulting in faster execution times and improved scalability. We should aim to minimize API requests, use efficient code, use triggers wisely, optimize loops, use the best data structure, and regularly measure and analyze performance.

## <span id="page-45-0"></span>Section 4: Securing Our Applications

Security is an important consideration when building applications with Google Apps Script. We can use various techniques to secure our applications, such as encrypting sensitive data, using secure authentication methods, and following best practices for securing our code.

In Google Apps Script, securing our applications is an important consideration. We must ensure that our scripts are secure and our data is protected from unauthorized access. In this section, we will discuss some best practices for securing our Google Apps Script applications.

Use Google's authentication services: We can use Google's authentication services to require users to sign in with their Google accounts. This can help prevent unauthorized access and ensure that only authorized users can access our scripts.

Use encryption: We should use encryption to protect sensitive data in our scripts. We can use techniques such as hashing and encryption to prevent unauthorized access to our data.

Limit access to scripts: We should limit access to our scripts to only those who need it. This can be done by using Google's sharing settings to restrict access to specific users or groups.

Laurence Svekis <https://basescripts.com/>

Use appropriate permissions: We should only request the minimum permissions necessary for our scripts to function. This can help prevent unauthorized access to our data and reduce the risk of data breaches.

Regularly review and update security measures: We should regularly review and update our security measures to ensure that our scripts are secure. This can involve reviewing access logs, testing for vulnerabilities, and updating our security settings as necessary.

Use 2-factor authentication: We can use 2-factor authentication to provide an extra layer of security to our scripts. This involves requiring users to provide a second form of authentication, such as a code sent to their mobile device, in addition to their password.

By following these best practices, we can help ensure that our Google Apps Script applications are secure and our data is protected from unauthorized access. We should use Google's authentication services, use encryption, limit access to our scripts, use appropriate permissions, regularly review and update security measures, and use 2-factor authentication.

## <span id="page-47-0"></span>Section 5: Creating Custom Libraries

We can create custom libraries in Google Apps Script that contain reusable code and functions. This can help us simplify our code, reduce duplication, and improve maintainability. Custom libraries can be shared across projects and with other users.

Google Apps Script provides the ability to create custom libraries, which are reusable scripts that can be used across multiple projects. In this section, we will discuss how to create custom libraries and use them in our scripts.

Creating a custom library: To create a custom library, we can create a new script and write our code as we would in any other script. We can then publish the script as a library by selecting "Publish" from the menu and then choosing "Deploy as a Library." We can then give the library a name and version number, and select which functions and variables we want to make available to other scripts.

Using a custom library in our scripts: To use a custom library in our scripts, we need to first add the library to our project. We can do this by selecting "Resources" from the menu and then choosing "Libraries." We can then enter the project key or the library name and version number to add it to our script. Once the

library is added, we can use its functions and variables in our code.

Updating a custom library: If we make changes to our custom library, we need to update the version number and republish it. This will ensure that any scripts that use the library will continue to work correctly.

Sharing a custom library: We can share a custom library with others by giving them the project key or by sharing the library as a standalone script. This can be useful for collaborating on projects or for sharing reusable code with others.

By creating custom libraries, we can save time and improve the maintainability of our code. We can easily reuse code across multiple projects, and update it in one place to ensure that all scripts that use the library continue to work correctly. We can create custom libraries by publishing our script as a library, using the library in our scripts by adding it to our project, updating the library when necessary, and sharing the library with others.

By using these advanced techniques, we can build more powerful and efficient applications with Google Apps Script. We can take advantage of external libraries, advanced APIs and services, and

Laurence Svekis <https://basescripts.com/>

custom libraries to simplify our code, optimize performance, and improve security.

## <span id="page-49-0"></span>Conclusion:

## <span id="page-49-1"></span>Recap of key points and takeaways

Google Apps Script is a powerful tool for automating tasks, extending Google products, and building custom applications. In this book, we covered the following key points and takeaways:

- 1. Introduction to Google Apps Script: We learned about what Google Apps Script is, how it works, and its benefits for developers.
- 2. Basics of JavaScript Programming Language: We covered the basics of JavaScript, including variables, data types, control structures, functions, and objects. This knowledge is essential for working with Google Apps Script.
- 3. Creating and Running a Simple Script: We learned how to create and run a simple script in Google Apps Script.
- 4. Debugging a Script: We learned how to debug a script using the built-in debugger and other debugging techniques.
- 5. Working with Google Sheets: We covered how to work with Google Sheets using Google Apps Script, including accessing data, formatting cells, and creating charts.
- 6. Creating Custom Menus and Dialogs: We covered how to create custom menus and dialogs to make our scripts more user-friendly.
- 7. Working with Google Forms and Sheets: We learned how to work with Google Forms and Sheets together using Google Apps Script, including creating forms, submitting form responses, and processing form data.
- 8. Interacting with External APIs and Services: We learned how to interact with external APIs and services using Google Apps Script, including fetching data from APIs and sending data to external services.
- 9. Building and Deploying Add-ons: We covered how to build and deploy add-ons for Google Docs, Sheets, and Forms.
- 10. Advanced Techniques: We covered advanced techniques in Google Apps Script, including working with external libraries, using advanced APIs and services, optimizing performance, and securing our applications.

<span id="page-50-0"></span>Key takeaways from this book include:

- 1. Google Apps Script is a powerful tool for automating tasks, extending Google products, and building custom applications.
- 2. JavaScript is a fundamental programming language for working with Google Apps Script.
- 3. Debugging is an essential part of the development process, and Google Apps Script provides powerful tools for debugging.
- 4. Google Sheets is a powerful tool for managing and analyzing data, and Google Apps Script provides many ways to work with Sheets.
- 5. Custom menus and dialogs can make our scripts more user-friendly and efficient.
- 6. Google Forms and Sheets can be used together to create powerful solutions for data collection and analysis.
- 7. Interacting with external APIs and services can extend the functionality of our scripts and applications.
- 8. Building and deploying add-ons can provide users with even more powerful functionality within Google products.
- 9. Advanced techniques, such as working with external libraries, can save time and improve maintainability.
- 10. Optimizing performance and securing our applications are critical considerations for building robust and reliable solutions.

By applying these key points and takeaways, readers will be able to use Google Apps Script to automate tasks, extend Google products, and build custom applications that are efficient, reliable, and easy to use.